# **Wie man als Mitglied Silberprojekt optimal nutzt Inhalte aus den Downloadboxen herunterladen (Mac und Windows)**

Als Silberprojekt-Club-Mitglied haben Sie Zugriff auf die Inhalte aller Downloadboxen. So gehen Sie vor:

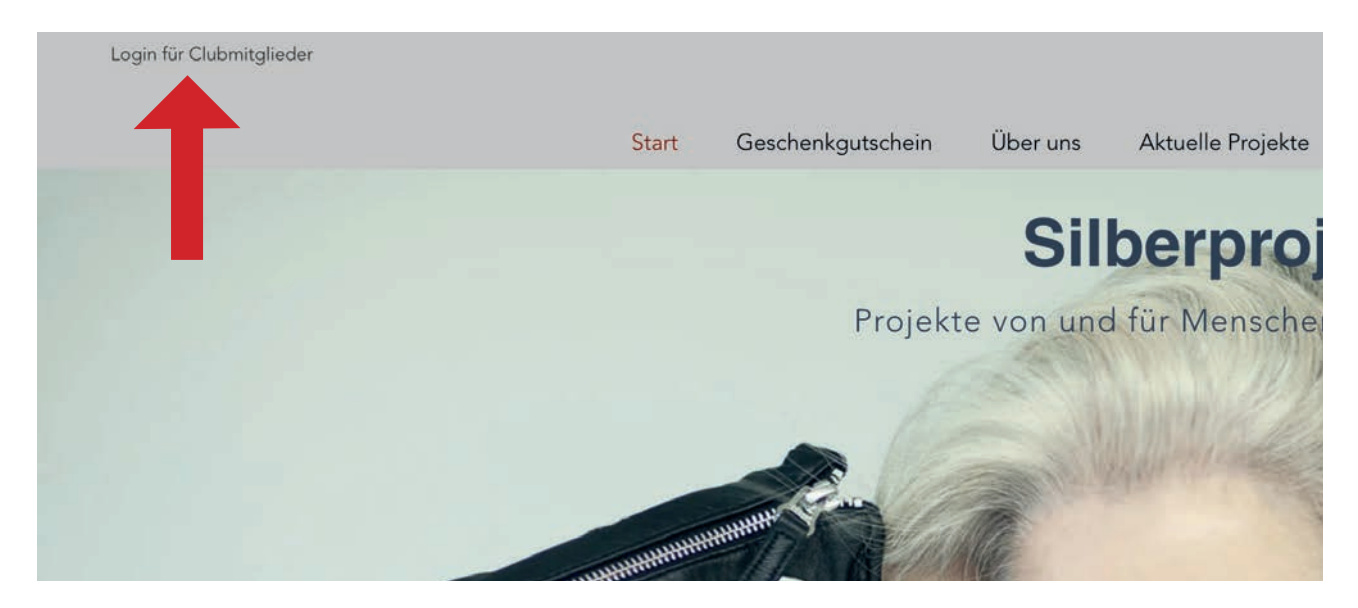

Wenn Sie nicht angemeldet sind, heisst es oben links auf der Eingangsseite: «Login für Clubmitglieder». Klicken Sie auf «Login für Clubmitglieder», dann melden Sie sich mit Ihrer E-Mail-Adresse und Ihrem Passwort an.

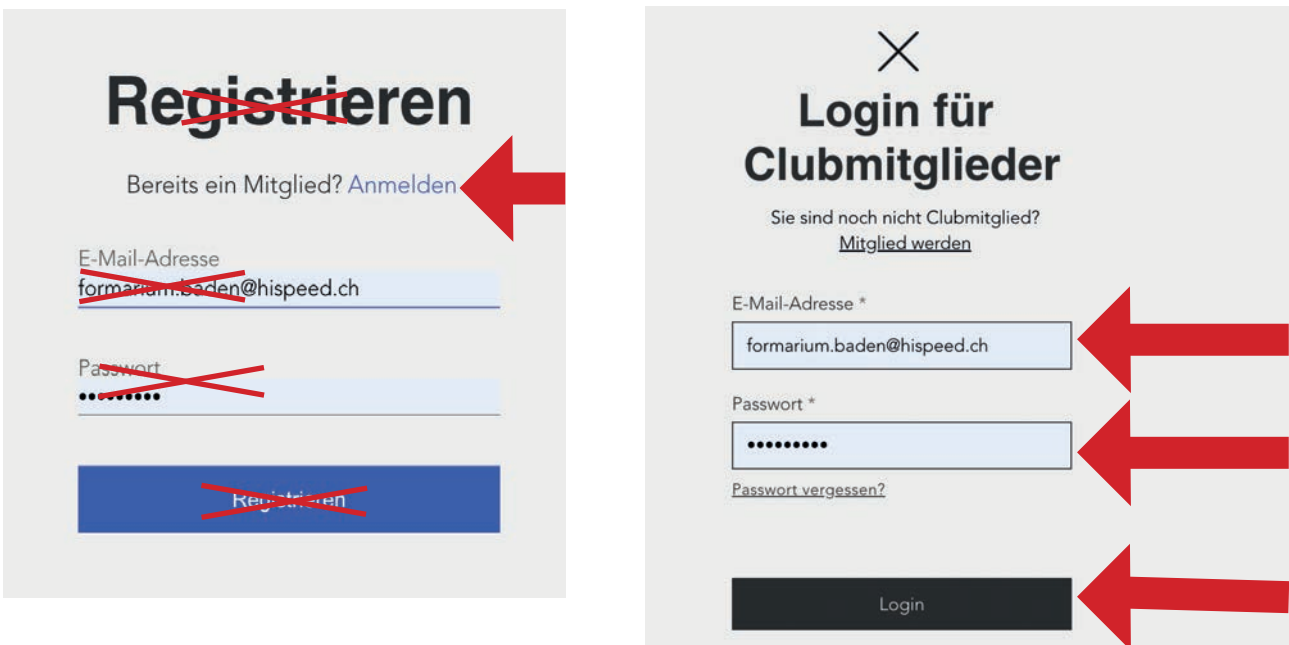

# **Schritt 1**

Es erscheinen die zwei Schaltflächen, die Sie schon aus der Anleitung «Registrieren und Mitgliedschaft erwerben» kennen. Im Registrierfeld auf «Anmelden» klicken, im Loginfeld, sofern nötig, E-Mail-Adresse und Passwort eingeben und «Login» klicken.

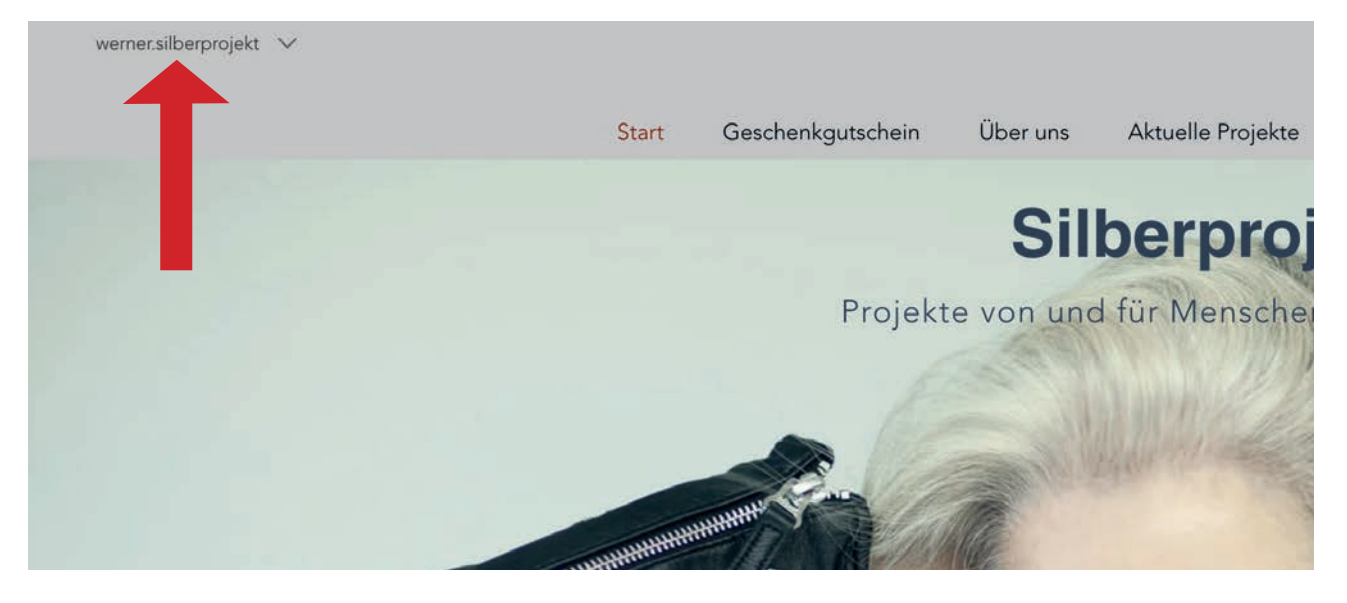

Ihre E-Mail ist jetzt links oben schon eingeblendet. Sie sind angemeldet und haben Zugriff auf alle Downloadboxen.

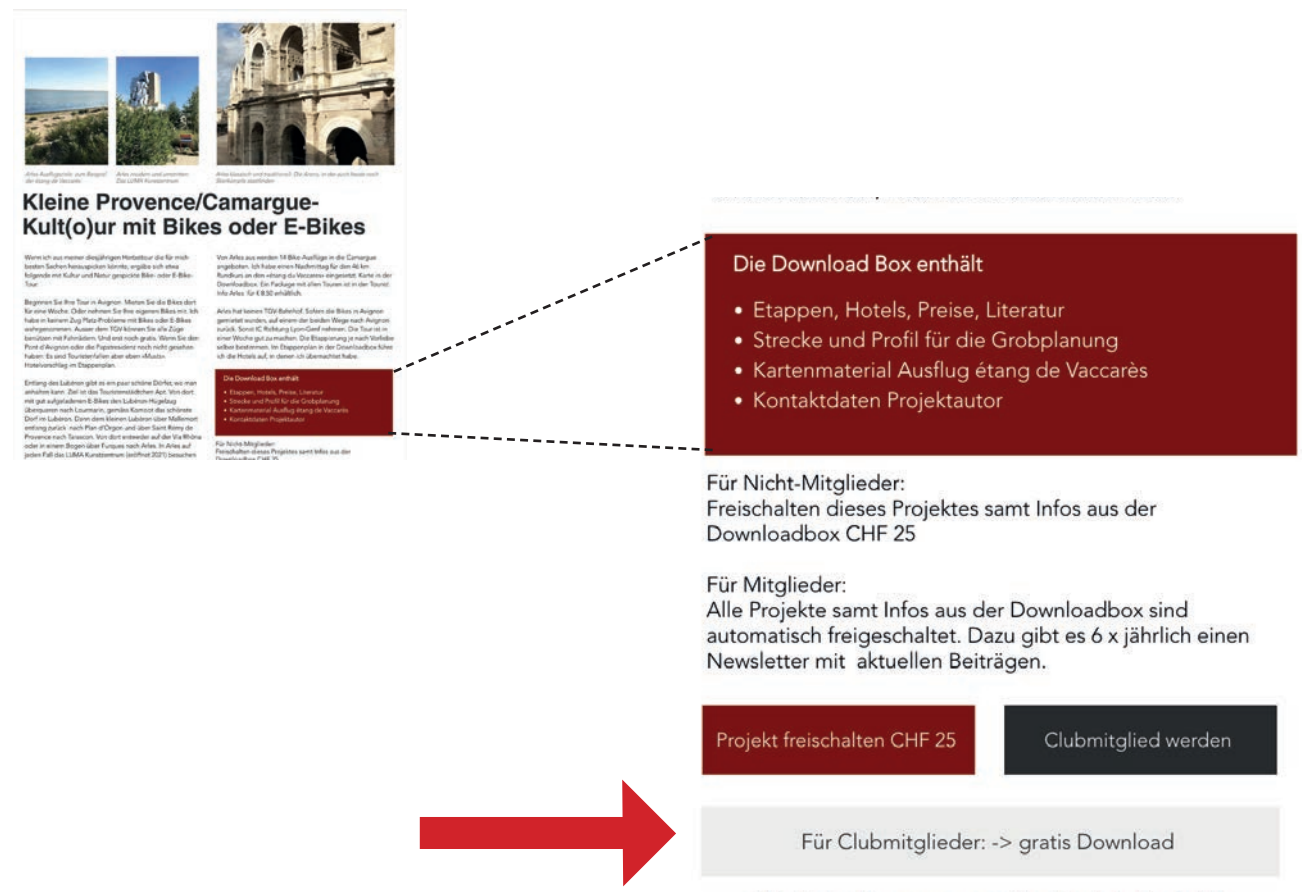

### **Schritt 2**

Mitglieder bitte zuerst anmelden (Login in Kopfzeile)

Gehen Sie zum Projekt Ihrer Wahl. Als Beispiel dient hier das Projekt «Provence/Camargue-Kult(o)ur». Sehen Sie sich die Downloadbox mit ihrem herunterladbaren Inhalt an. Man kann nur den ganzen Inhalt miteinander herunterladen. Da Sie Mitglied sind und den Login schon gemacht haben, müssen Sie nur noch in den grauen Balken klicken.

#### Aktuelle Projekte

Zurüc

# **Download-Bereich**

Vergangene Projekte

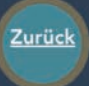

**Mitglieder Download Seite 3** Zurück Seite 1

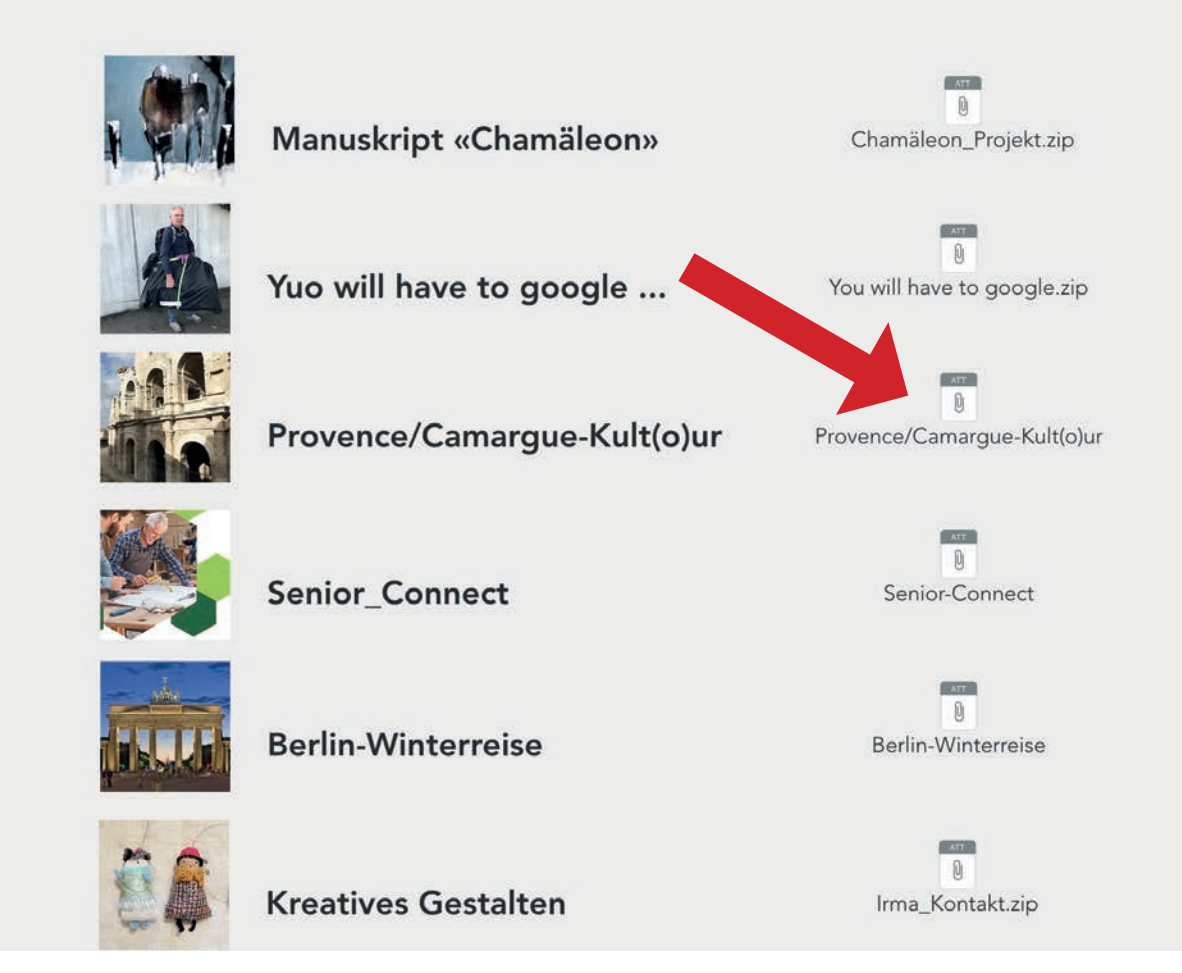

# **Schritt 3**

Sie werden automatisch zum Downloadbox-Inhalt Ihres gewählten Projekts weitergeleitet. Wenn Sie den Downloadfolder mit der Büroklammer drauf anklicken, wird der Inhalt in einem komprimierten Ordner (Endung:.zip) auf Ihren Computer heruntergeladen.

Ab jetzt hängt es davon ab, ob Sie auf Mac oder Windows arbeiten und wie Ihr Computer eingerichtet ist. Wir zeigen Ihnen den Vorgang auf beiden Systemen:

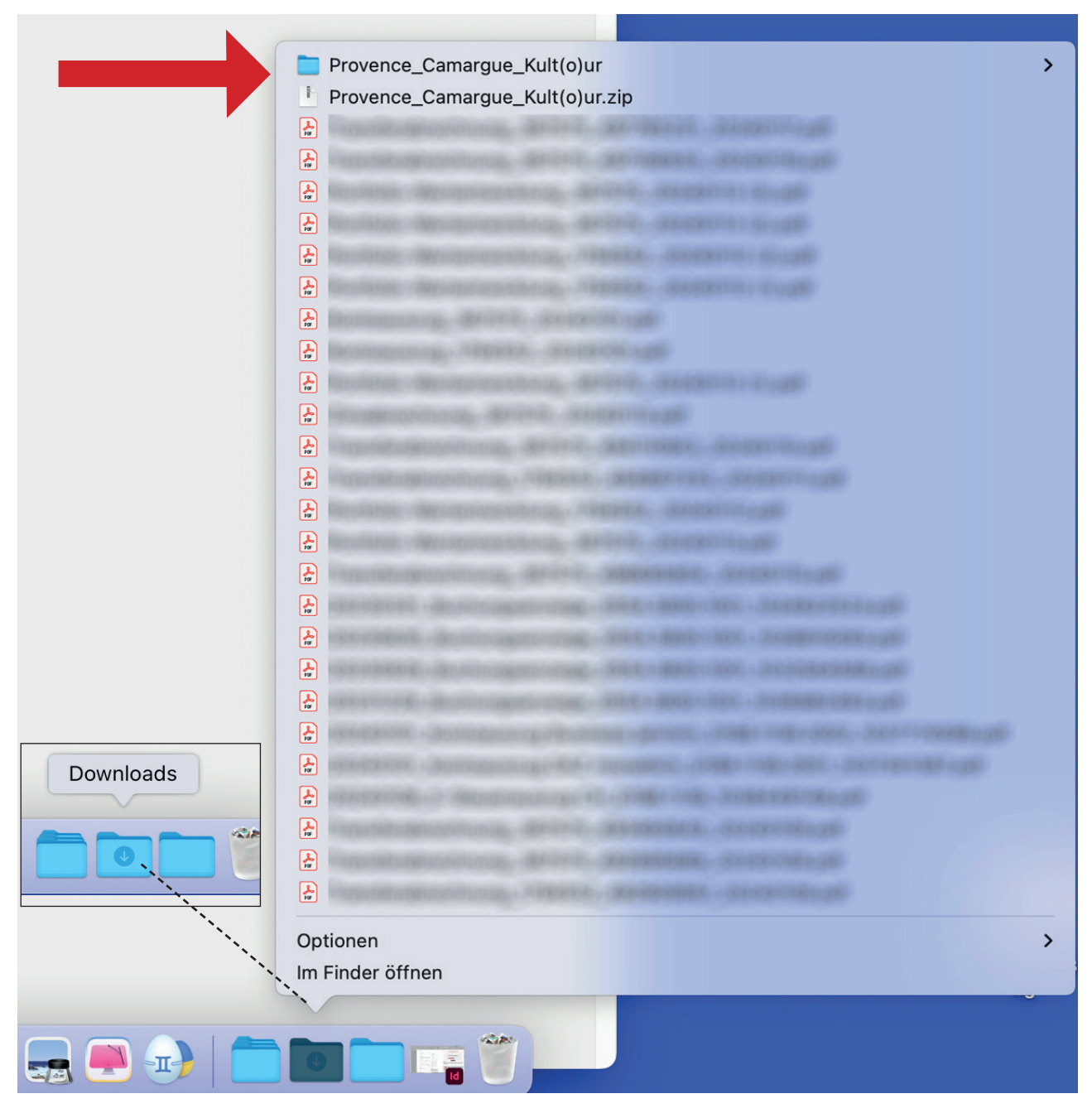

Der Inhalt wird in den Download-Ordner übertragen und gleichzeitig dekomprimiert. Wenn man auf «im Finder öffnen» klickt, kann man den Ordner öffnen und die Inhalte direkt anklicken oder auf den Desktop ziehen. Das sieht dann so aus:

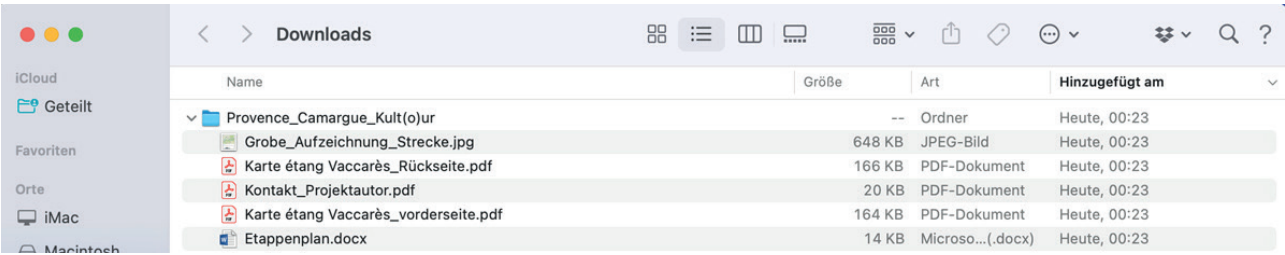

## **Auf Windows-Computer**

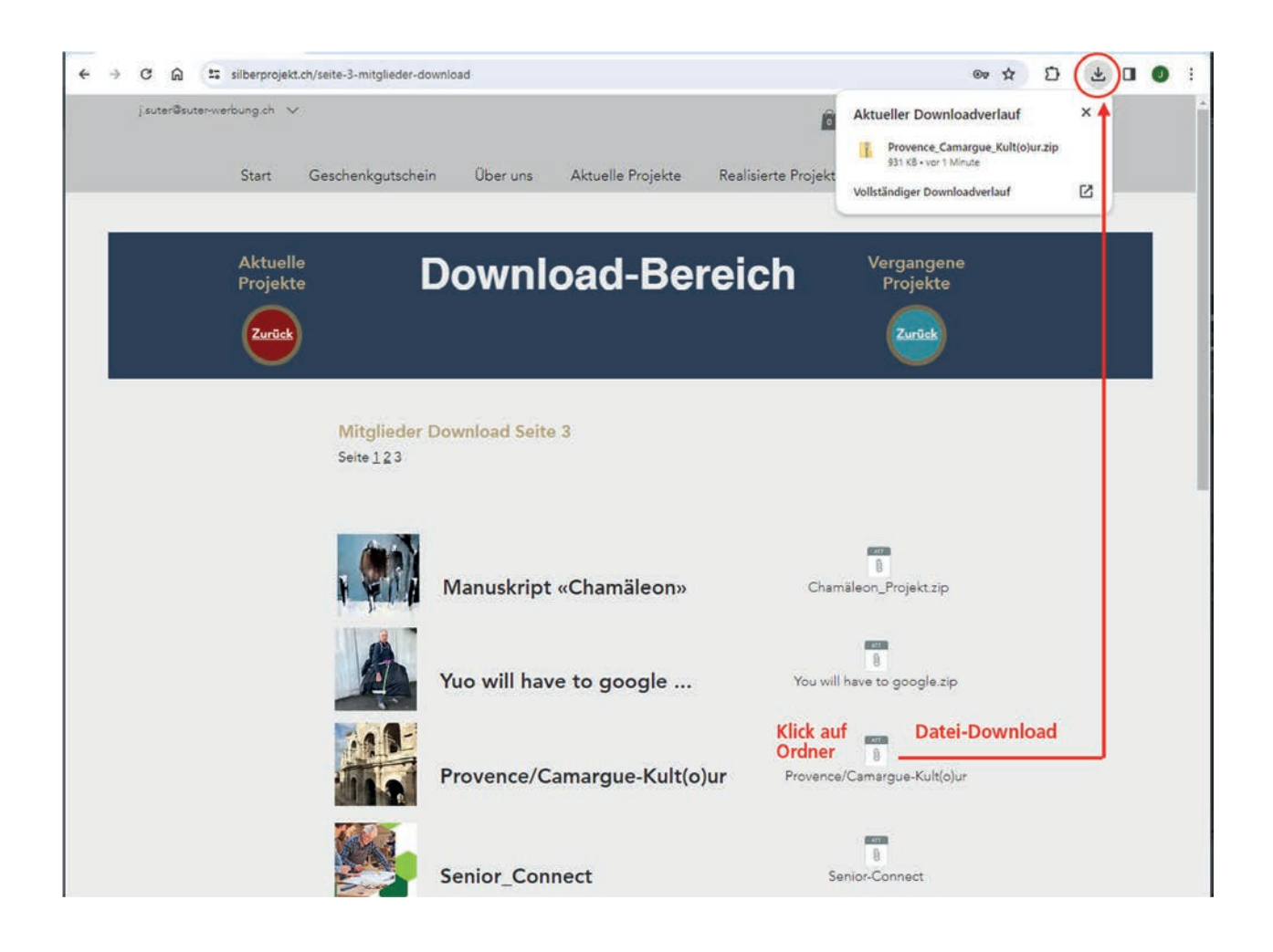

Der Download im Browser speichert (üblicherweise) die Datei im Ordner «Downloads». Die Zip-Datei kann also entweder im Browserfenster (unter Downloads) oder auf Ihrem Computer im Ordner «Downloads» geöffnet werden. Anschliessend noch «Entpacken» d.h. «Alle extrahieren» und die Dateien sind zum Öffnen und Betrachten bereit.

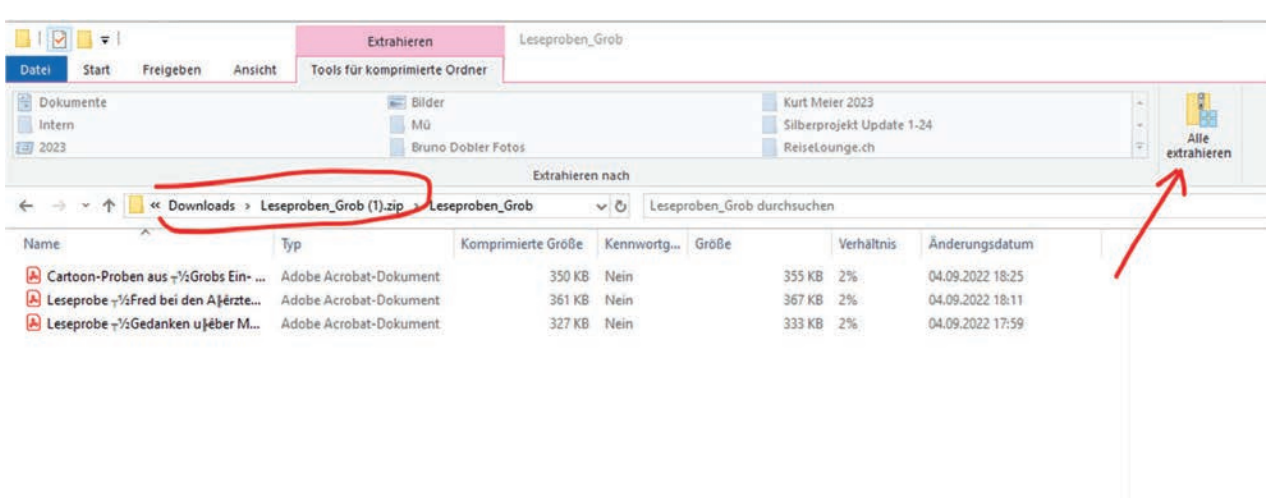